## How to Register as an Existing Customer with an Active Account with Prorate and Fuel Tax Services in Taxpayer Access Point, TAP.

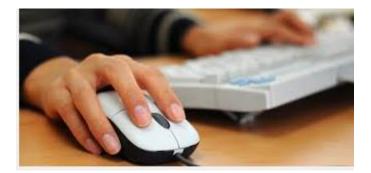

Welcome to the Washington State Department of Licensing Taxpayer Access Point, TAP. The information you will see in this tutorial is completely fictitious. It has been made up and is intended for instructional purposes only. Any resemblance to a real person or business is entirely coincidental. TAP uses pop-ups to assist in the registration process. We recommend you disable the pop-up blocker settings and allow pop-ups from the TAP website.

In this tutorial, you will learn how to create a new username, an online profile and verify your accounts through our Taxpayer Access Point, TAP. Once the registration process has been completed, you will be able to login and manage your account(s) and your customer account profile. You will be able to file and pay IFTA tax returns, IRP applications and purchase IFTA decals online. View and print IRP information, IFTA tax returns, account balances, correspondence related to your account(s) and gain access to the rest of the online services we provide.

To register as an existing customer with an active account, click on the **Create new username** link.

| FTA / Prorate Taxpayer Application                                                                                                    | Already registered?                          |  |
|----------------------------------------------------------------------------------------------------|----------------------------------------------|--|
| you already have an active Prorate and Fuel tax account with the Washington<br>tate Department of Licensing, click the "Create a new username" button.                        | Username<br>Required                         |  |
| Create a new username                                                                                                    | Password<br>Required                         |  |
| you do not have an active Prorate and Fuel Tax account with the Washington tate Department of Licensing, click the "\$et up a new online Prorate and Fuel ax Account" button. | Authentication Code                          |  |
| Set up a new online Prorate and Fuel Tax Account                                                                                                    | Login                                        |  |
| Click on <b>Create a new username</b> .                                                                                                    | I forgot my username<br>I forgot my password |  |

To create your new username, you will need your federal employer identification number (FEIN) or social security number (SSN), unified business identifier (UBI) and your U.S. Department of Transportation (USDOT) number. Your physical and mailing addresses along with some business specific information are necessary to set up your customer profile and verify your account(s). Click on **Next.** 

| Menu                            | Create a New Username                                                                                                    |
|---------------------------------|----------------------------------------------------------------------------------------------------|
| Home                            | Use this service to create an online profile with the Washington State Department of Licensing. By creating an online profile, you gain access to all of the online services we provide.                                                                                                    |
| Back                            | <ul> <li>Manage your IFTA and/or IRP account(s) and customer account profile information.</li> <li>File and pay IFTA Returns and IRP Registrations online.</li> <li>View and print IRP information and temporary authority, IFTA tax returns, account balances, and correspondence related to your account.</li> </ul>                                                                                                    |
| Navigation                      | Purchase IFTA decals.                                                                                                    |
| Logon                           | After creating your online profile and if you want to add additional users to your account, login to your account. Under the "I Want To" click on "view Profile" and then click on "Add an Additional Username."                                                                                                    |
| » Create a New<br>Username      | When to Submit This Request What You'll Need                                                                                                    |
| Attachments Add                 | <ul> <li>If you already have a Prorate and Fuel Tax customer account with the Washington State Department of Licensing and are logging into TAP for the first time.</li> <li>Unified Business Identifier (UBI), Federal Employer Identification Number (FEIN), or Social Security Number (SSN)</li> <li>Business specific information necessary to verify your customer profile and account(s).</li> <li>US Department of Transportation (USDOT) Number, if you have one.</li> </ul> |
|                                 | Click on Next.                                                                                                    |
| dol.wa.gov   Privacy & Use   Co | ontact Us   About Us   Survey   Copyright © 2015                                                                                                    |

|                                 | PARTMENT OF<br>SING                                                                                                    |
|---------------------------------|----------------------------------------------------------------------------------------------------|
| Menu                            | On behalf of                                                                                                    |
| Home                            | Are you completing this request on behalf of someone else? Yes No If you are completing this request on behalf of Next request on behalf of |
| Back<br>Navigation              | someone else, click on <b>Yes.</b>                                                                                                    |
| Logon                           | -                                                                                                    |
| » Register a New<br>Business    |                                                                                                    |
| Attachments Add                 |                                                                                                    |
|                                 |                                                                                                    |
|                                 |                                                                                                    |
|                                 |                                                                                                    |
| dol.wa.gov   Privacy & Use   Co | ontact Us   About Us   Survey   Copyright © 2015                                                                                            |

If you are completing this request on behalf of someone else, click on Yes.

You are then required to enter your own contact information before entering the taxpayer's information and would also be required to provide a power of attorney.

| Menu                                            | On behalf of                                                                                                    |
|-------------------------------------------------|----------------------------------------------------------------------------------------------------|
| Home                                            | Are you completing this request on behalf of someone else? Yes No Your Name Required Performing business actions on behalf of someone else requires you                                      |
| Back                                            | Your Email Required Required Power of Attorney (POA). Click the link below<br>r the "Add" link in the attachments panel to the left to attach your<br>Power of Attorney.                     |
| Navigation                                      | Your Phone Number Required Add Attachment 🕡 You must add 1 more attachment(s)                                                                                                    |
| Logon                                           | If you do not have a Power of Attorney (POA) at this time, click on the link below to be redirected to the Washington IFTA Power of attorney form.<br>http://www.dol.wa.gov/forms/441021.pdf |
| » Register a New<br>Business<br>Attachments Add | Back On Behalf Of Next Save and Finish Later Cancel                                                                                                    |
| Attachments Add                                 | You are then required to enter your own<br>contact information before entering the<br>taxpayer's information and would also be<br>required to provide a power of attorney.                   |
| dol.wa.gov   Privacy & Use   Co                 | intact Us   <u>About Us   Survey</u>   Copyright © 2015                                                                                                    |

| Home   Back   Navigation   Logon   * Register a New   Business   Add                                                | Menu             | On behalf of                           |
|----------------------------------------------------------------------------------------------------|------------------|----------------------------------------|
| » Register a New       how to register on behalf of yourself.         Business       Click on No and click on Next. | Back             |                                        |
|                                                                                                    | » Register a New | how to register on behalf of yourself. |
|                                                                                                    | Attachments Add  |                                        |
|                                                                                                    |                  |                                        |

For this tutorial we will show you how to register on behalf of yourself. Click on **No** and click on **Next.** 

Since you are an active Prorate and Fuel Tax Services Customer, we need to verify an **ID Type** you currently have registered. Click on the drop down arrow in the **ID Type** field and select an **ID Type**.

| Menu                            | Logon information                      |                                | Contact information                                                  |     |
|---------------------------------|----------------------------------------|--------------------------------|----------------------------------------------------------------------|-----|
| Home                            | ID Type<br>ID                          | Unified Business ID (UBI) × -  | Your Name Required                                                   |     |
| Back                            | Username<br>Password                   | Federal Employer ID (FEIN)     | Required                                                             |     |
| Navigation                      | Confirm Password                       | Unified Business ID (UBI)      |                                                                      |     |
| Logon                           | Secret Question<br>Secret Answer       | Required  Required             | Click on the drop down arrow ir<br>ID Type field and select the ID T |     |
| » Create a New<br>Username      | Authentication conta                   |                                |                                                                      |     |
| Attachments Add                 | Only one method of be                  | Email Phone Phone/Email (      | pleted. That can be Email or Phone or Phone/Email.                   |     |
|                                 | Back                                   | nline Profile Information Next | Save and Finish Later Can                                            | cel |
|                                 |                                        |                                |                                                                      |     |
|                                 |                                        |                                |                                                                      |     |
|                                 |                                        |                                |                                                                      |     |
| dol.wa.qov   Privacy & Use   Co | ntact Us   <u>About Us</u>   <u>Su</u> | rvey   Copyright © 2015        |                                                                      |     |

Click in the **ID** field and enter the **ID** number.

| Menu                       | Logon information    |                                          |                    | Contact information            |                          |        |
|----------------------------|----------------------|------------------------------------------|--------------------|--------------------------------|--------------------------|--------|
| Home                       | ID Type<br>ID        | Unified Business ID (UBI)<br>906-111-111 | <b>•</b>           | Click in the <b>ID</b> number. | <b>)</b> field and enter | the    |
| Back                       | Username<br>Password | Required                                 | Requ               | Contact Phone                  |                          |        |
| Navigation                 | Confirm Password     |                                          |                    | Alternate Phone                |                          |        |
| Logon                      | Secret Question      | Required<br>Required                     | •                  |                                |                          |        |
| » Create a New<br>Username | Authentication con   |                                          |                    |                                |                          |        |
| Attachments A              | Only one method of b | Email Phone F                            | ted and completed. | That can be Email or Phone     | or Phone/Email.          |        |
|                            | Back                 | Online Profile Information               | Next               |                                | Save and Finish Later    | Cancel |
|                            |                      |                                          |                    |                                |                          |        |
|                            |                      |                                          |                    |                                |                          |        |
|                            |                      |                                          |                    |                                |                          |        |

Click in the Username field and enter your Username.

| Menu                       | Logon information  |                                                              |      | Contact informat     | tion                         |
|----------------------------|--------------------|--------------------------------------------------------------|------|----------------------|------------------------------|
|                            | ID Type            | Unified Business ID (UBI)                                    | -    | Your Name            | Required                     |
| Home                       | ID                 | 906-111-111                                                  |      | Click in t           | he <b>Username</b> field and |
| Back                       | Username           | efft 🔸                                                       |      | enter vo             | ur <b>Username.</b>          |
|                            | Password           | Required                                                     | (?)  |                      |                              |
| Navigation                 | Confirm Password   |                                                              | Requ | Aiternate Phone      |                              |
| Logon                      | Secret Question    | Required                                                     | - 🕐  |                      |                              |
| ~                          | Secret Answer      | Required                                                     |      |                      |                              |
| » Create a New<br>Username | Authentication con | tact information                                             |      |                      |                              |
| Attachments Add            | -                  | eing contacted needs to be selected ar<br>Email Phone Phone/ |      | That can be Email or | Phone or Phone/Email.        |
|                            |                    |                                                              |      |                      |                              |
|                            | Back               | Online Profile Information Ne                                | xt   |                      | Save and Finish Later Cancel |
|                            | Back               | Online Profile Information Ne                                | xt   |                      | Save and Finish Later Cancel |
|                            | Back               | Online Profile Information                                   | xt   |                      | Save and Finish Later Cancel |
|                            | Back               | Online Profile Information Ne                                | xt   |                      | Save and Finish Later Cancel |

Click on the **Field Help** icon next to the **Password** field and it will display more information regarding that specific field.

| Menu                       | Logon information         |                               |                       | Conta   | ect information   |                            |           |   |
|----------------------------|---------------------------|-------------------------------|-----------------------|---------|-------------------|----------------------------|-----------|---|
|                            | ID Type                   | Unified Business ID (UBI)     | -                     | Your    | Name              | Required                   |           |   |
| Home                       | ID                        | 906-111-111                   |                       | Email   |                   | Required                   |           |   |
| Back                       | Username                  | erft                          |                       |         | ords must be:     |                            |           |   |
|                            | Password                  | Required                      |                       | •       | a mixture of lett |                            |           |   |
| Navigation                 | Confirm Password          |                               |                       |         |                   | per and lower case letters |           |   |
| Logon                      | Secret Question           | Required                      | 🔽 🕢 🖉                 | You ca  | nnot reuse your I | ast 5 passwords            |           |   |
|                            | Secret Answer             | Required                      |                       | -       |                   | <u> </u>                   |           |   |
| » Create a New<br>Username | Authentication con        | tact information              | L                     |         | Click on          | the Field Help             | icon to   |   |
| Username                   | Only one method of b      | eing contacted needs to be se | lected and completed. | That ca |                   | ormation spec              |           | Γ |
| Attachments Ad             | d                         | Email Phone                   | Phone/Email (7)       |         |                   | d. In this exan            |           |   |
|                            |                           |                               | <b>`</b>              |         |                   |                            | ipie, the |   |
|                            | Back                      | Online Profile Information    | Next                  |         | Passwo            | ra field.                  |           |   |
|                            |                           |                               |                       | L       |                   |                            |           |   |
|                            |                           |                               |                       |         |                   |                            |           |   |
|                            |                           |                               |                       |         |                   |                            |           |   |
|                            |                           |                               |                       |         |                   |                            |           |   |
|                            |                           |                               |                       |         |                   |                            |           |   |
| dol.wa.gov   Privacy & Use | Contact Us   About Us   S | urvey   Copyright © 2015      |                       |         |                   |                            |           |   |

Click in the **Password** field and the **Field Help** dialogue box closes. Enter your **Password** and **Confirm Password** by entering it again.

| Menu                            | Logon information                      |                                                                     |      | Contact information                        |
|---------------------------------|----------------------------------------|---------------------------------------------------------------------|------|--------------------------------------------|
| Home                            | ID Type                                | Unified Business ID (UBI)                                           |      | Your Name Required Email Required          |
| Back                            | Username<br>Password                   |                                                                     |      | Click in the <b>Password</b> field and     |
| Navigation                      | Confirm Password                       |                                                                     |      | enter your Password and Confirm            |
| Logon                           | Secret Question<br>Secret Answer       | Required                                                            | Requ | Password by entering it again.             |
| » Create a New<br>Username      | Authentication cont                    |                                                                     |      |                                            |
| Attachments Add                 | Only one method of be                  | eing contacted needs to be selected and com Email Phone Phone/Email |      | That can be Email or Phone or Phone/Email. |
|                                 | Back                                   | nline Profile Information Next                                      |      | Save and Finish Later Cancel               |
|                                 |                                        |                                                                     |      |                                            |
|                                 |                                        |                                                                     |      |                                            |
| dol.wa.gov   Privacy & Use   Co | ntact Us   <u>About Us</u>   <u>Su</u> | rvey   Copyright © 2015                                             |      |                                            |

Now select a **Secret Question.** If you forget your password, this question and answer will enable you to reset your password. Click the drop down arrow and select your **Secret Question**.

| Navigation         Confirm Password           Logon         Secret Question           Secret Answer         Secret Answer | Your Name Required<br>Email Required<br>Confirm Email<br>Contact Phone Alternate Phone               |
|----------------------------------------------------------------------------------------------------|----------------------------------------------------------------------------------------------------|
| Navigation     Password       Confirm Password                                                                            | Contact Phone Alternate Phone                                                                        |
| Navigation         Confirm Password           Logon         Secret Question           Secret Answer         Secret Answer | Alternate Phone                                                                                      |
| Logon Secret Answer                                                                                                    |                                                                                                    |
|                                                                                                    | Now select a <b>Secret Question</b> .                                                                |
| Username Authentication conta<br>What is your favorite animal?                                                            | you forget your password, this<br>question and answer will enab                                      |
| Attachments Add What is your methods methods area?                                                                        | you to reset your password.<br>Click on the drop down arrow<br>and select your <b>Secret Questic</b> |

Click in the Secret Answer field and enter the Secret Answer to your Secret Question.

| Menu                       | Logon information                              |                                          |               | Cor | ntact information          | on                                          |          |
|----------------------------|------------------------------------------------|------------------------------------------|---------------|-----|----------------------------|---------------------------------------------|----------|
| Home                       | ID Type                                        | Unified Business ID (UBI)<br>906-111-111 | -             | Yo  | ur Name<br>nail            | Required<br>Required                        | Required |
| Back                       | Username                                       | prft                                     |               |     | nfirm Email<br>ntact Phone |                                             |          |
| Navigation                 | Password<br>Confirm Password                   | •••••                                    | (             |     | ernate Phone               |                                             |          |
| Logon                      | Secret Question<br>Secret Answer               | What is your mother's main               | len name? 🔽 🧃 | )   |                            | r the Secret Answer<br>our Secret Question. |          |
| » Create a New<br>Username | Authentication con                             | tact information                         |               |     |                            |                                             |          |
| Attachments A              | Only one method of b                           | being contacted needs to be se           | Phone/Email   |     | can be Email or F          | hone or Phone/Email.                        |          |
|                            | Back                                           | Online Profile Information               | Next          |     |                            | Save and Finish Later                       | Cancel   |
|                            |                                                |                                          |               |     |                            |                                             |          |
|                            |                                                |                                          |               |     |                            |                                             |          |
| dol.wa.gov   Privacy & Use | <u>Contact Us</u>   <u>About Us</u>   <u>S</u> | urvey   Copyright © 2015                 |               |     |                            |                                             |          |

| Menu                       | Logon information    |                              |                       | Contact informa       | tion                         |        |
|----------------------------|----------------------|------------------------------|-----------------------|-----------------------|------------------------------|--------|
|                            | ID Type              | Unified Business ID (UBI)    | -                     | Your Name             | Paul Roberts                 |        |
| Home                       | ID                   | 906-111-111                  |                       | Email                 | Required                     |        |
| Back                       | Username             | erft                         |                       | Confirm Email         |                              | Requir |
|                            | Password             | •••••                        | ()                    | Contact Phone         |                              |        |
| Navigation                 | Confirm Password     | •••••                        |                       | Alternate Phone       |                              |        |
| Logon                      | Secret Question      | What is your mother's mai    | iden name? 🤜 🕜        |                       | Enter the <b>Name</b> of the |        |
|                            | Secret Answer        | •••••                        |                       |                       | contact for your busine      |        |
| » Create a New<br>Username | Authentication cont  | tact information             |                       |                       |                              |        |
| Username                   | Only one method of b | eing contacted needs to be s | elected and completed | . That can be Email o | r Phone or Phone/Email.      |        |
| Attachments Add            |                      | Email Phone                  | Phone/Email           |                       |                              |        |
|                            | Back                 | Online Profile Information   | Next                  |                       | Save and Finish Later Ca     | ncel   |
|                            |                      |                              |                       |                       |                              |        |
|                            |                      |                              |                       |                       |                              |        |
|                            |                      |                              |                       |                       |                              |        |
|                            |                      |                              |                       |                       |                              |        |

Click in the **Your Name** field and enter the **Name** of the contact for your business.

Click in the **Email** field and enter the **Email** address for your contact and click in the **Confirm Email** field and enter it again.

| Menu                            | Logon information                                    |                                 |               | Contact in  | nformation |                   |                 |        |
|---------------------------------|------------------------------------------------------|---------------------------------|---------------|-------------|------------|-------------------|-----------------|--------|
| Home                            | ID Type                                              | Unified Business ID (UBI)       | -             | Your Name   | e          | Paul Roberts      |                 |        |
| Tione                           | ID                                                   | 906-111-111                     |               | Email       |            | paulroberts@prft  | truckinginc.com |        |
| Back                            | Username                                             | erft                            |               | Confirm Er  | mail       | paulroberts@prft  | truckinginc.com |        |
| Navigation                      | Password                                             | •••••                           | (             | Contact Pr  |            |                   |                 |        |
| Logon                           | Confirm Password<br>Secret Question<br>Secret Answer | What is your mother's mai       | den name? 🔽 🧃 | Alternate F |            | the conta         | ct's <b>Fma</b> | il     |
| » Create a New<br>Username      | Authentication cont                                  |                                 |               |             | addre      | ess and <b>Co</b> | nfirm En        |        |
| Attachments Add                 | Only one method of be                                | eing contacted needs to be s    | Phone/Email   | hat can be  | enter      | ing it agai       | n.              |        |
|                                 | Back                                                 | nline Profile Information       | Next          |             |            | Save and F        | inish Later     | Cancel |
|                                 |                                                      |                                 |               |             |            |                   |                 |        |
|                                 |                                                      |                                 |               |             |            |                   |                 |        |
| dol.wa.qov   Privacy & Use   Co | ntact Us   <u>About Us</u>   <u>Su</u>               | <u>Irvey</u>   Copyright © 2015 |               |             |            |                   |                 |        |

Click in the **Contact Phone** field for your business and enter it. If you have an **Alternate Phone** number you can enter it too but it's not required.

| Menu                       | Logon information  |                                                                                                    |         | Contact    | information    |                                                                                                    |
|----------------------------|--------------------|----------------------------------------------------------------------------------------------------|---------|------------|----------------|----------------------------------------------------------------------------------------------------|
|                            | ID Type            | Unified Business ID (UBI)                                                                                  |         | Your Na    | me             | Paul Roberts                                                                                            |
| Home                       | ID                 | 906-111-111                                                                                                |         | Email      |                | paulroberts@prfttruckinginc.com                                                                         |
| Back                       | Username           | prft                                                                                                    |         | Confirm    | Email          | paulroberts@prfttruckinginc.com                                                                         |
|                            | Password           | •••••                                                                                                    | ?       | Contact    | Phone          | (360) 906-1111                                                                                          |
| Navigation                 | Confirm Password   | •••••                                                                                                    |         | Alternate  | e Phone        |                                                                                                    |
| Logon                      | Secret Question    | What is your mother's maiden name?                                                                         | ?       |            |                |                                                                                                    |
| 209011                     | Secret Answer      | •••••                                                                                                    |         | r          |                |                                                                                                    |
| » Create a New<br>Username | Authentication con | tact information                                                                                           |         |            | Enter          | the <b>Contact Phone</b>                                                                                |
| Attachments A              | d                  | eing contacted needs to be selected and comp<br>Email Phone Phone/Email<br>Online Profile Information Next | oleted. | That can b | you ha<br>numb | er for your business. If<br>ave an <b>Alternate Phone</b><br>er you can enter it too but<br>t required. |
| dol.wa.gov   Privacy & Use |                    |                                                                                                    |         |            |                |                                                                                                    |

The Authentication Contact Information will be used to send you Authentication Codes to be used when you login. Only one method of being contacted needs to be selected and completed. You can receive the Authentication Codes by Email, Phone or Phone/Email. Select the way you prefer to receive your Authentication Codes. Click on Email and enter your Authentication Email address and click on Next.

| Menu                             | Logon information                      |                                                                                                    |         | Contact information              |                                                                          |
|----------------------------------|----------------------------------------|----------------------------------------------------------------------------------------------------|---------|----------------------------------|--------------------------------------------------------------------------|
| Home                             | ID Type                                | Unified Business ID (UBI)                                                                                    |         | Your Name<br>Email               | Paul Roberts                                                             |
| Back                             | Username                               | erft                                                                                                    | _       | Confirm Email                    | paulroberts@prfttruckinginc.com                                          |
| Navigation                       | Password<br>Confirm Password           | ·····                                                                                                    | ?)      | Contact Phone<br>Alternate Phone | (360) 906-1111                                                           |
| Logon                            | Secret Question                        | What is your mother's maiden name?                                                                           | ?       |                                  |                                                                          |
| » Create a New<br>Username       | Authentication conta                   | act information                                                                                              |         |                                  |                                                                          |
| Attachments Add                  | Authentication Email                   | eing contacted needs to be selected and comple<br>Email Phone Phone/Email<br>paulroberts@prfttruckinginc.com | eted. T | Click o                          | ne or Phone/Email.<br>n Email and enter your<br>ntication Email address. |
|                                  |                                        | Click on Nex                                                                                                 | xt.     |                                  |                                                                          |
| dol.wa.gov   Privacy & Use   Cor | ntact Us   <u>About Us</u>   <u>Su</u> | rvev   Copyright © 2015                                                                                      |         |                                  |                                                                          |

| Menu                       | Verify Account Information                                                                                                    |
|----------------------------|----------------------------------------------------------------------------------------------------|
| Home                       | Please enter the information of the account you would like to access. Once selected, you will need to enter some additional information about the account. |
| Back                       | Type of account you wish to access IFTA X                                                                                                    |
| Navigation                 | Back Verify Accoun Prorate Format: 9999999 Save and Finish Later Cancel                                                                                    |
| Logon                      |                                                                                                    |
| » Create a New<br>Username | Click the drop down arrow and coloct the                                                                                                    |
| Attachments Add            | Click the drop down arrow and select the <b>Type of account you wish to access.</b>                                                                        |
|                            |                                                                                                    |
|                            |                                                                                                    |
|                            |                                                                                                    |
|                            |                                                                                                    |

In the **Type of account you wish to access** field, click the drop down arrow and select the account type.

You will notice that more fields open. Click in the **Account ID** field and enter the **ID** number.

| Menu                           | Verify Account Information                                                                                                    |
|--------------------------------|----------------------------------------------------------------------------------------------------|
| Home                           | Please enter the information of the account you would like to access. Once selected, you will need to enter some additional information about the account. |
| Back                           | Account ID                                                                                                    |
| Navigation                     | Enter one of the following pieces of information about a recent transaction on your IFTA account.                                                          |
| Logon                          | Most recent payment amount                                                                                                    |
| » Create a New<br>Username     | Tax due from most recently filed return Required                                                                                                    |
| Attachments Add                |                                                                                                    |
|                                | Total galions on most recent return     0       Back     Verify Account     Next       Save and Finish Later     Cancel                                    |
| dol.wa.gov   Privacy & Use   0 | Contact Us   About Us   Survey   Copyright © 2015                                                                                                    |

You must enter some information regarding a recent transaction on your IFTA account. Click in the **Total miles on most recently filed return** field and enter the **Total Miles**. Click in the **Total gallons on most recent return** field and enter the **Total Gallons**. If you would like to save your work and finish later, click on **Save and Finish Later**.

| Menu                            | Verify Account Information                                                       |                             |                                       |                                                             |
|---------------------------------|----------------------------------------------------------------------------------|-----------------------------|---------------------------------------|-------------------------------------------------------------|
| Home                            | account.                                                                         |                             | s. Once selected, you will ne         | eed to enter some additional information about the          |
| Back                            | -,,                                                                              | IFTA<br>0025217             | <b>T</b>                              |                                                             |
| Navigation                      | Enter one of the following pieces of inforr                                      | nation about a recent trans | saction on your IFTA accour           | ıt.                                                         |
| Logon                           | Most recent payment amount Or                                                    |                             | 0.00                                  |                                                             |
| » Create a New<br>Username      | Tax due from most recently filed return<br>Or                                    |                             | 0.00                                  | Enter the <b>Total Miles</b> and                            |
| Attachments Add                 | Total miles on most recently filed return<br>Total gallons on most recent return |                             | 808 <b>4<i>nd</i></b><br>140 <b>4</b> | Total Gallons from the most recently filed tax return.      |
|                                 | Would you like to access an additional ac Back Verify Account                    |                             | No                                    | Save and Finish Later Cancel                                |
| dol.wa.gov   Privacy & Use   Co | ntact Us   About Us   Survey   Copyright (                                       | © 2015                      |                                       | and Finish Later if you would<br>our work and finish later. |

If you would like to save your work and finish later, enter your **Email** address and **Confirm Email** by entering it again. Click on **Ok.** 

| Menu                             | Verify Account Information                                      |                                                                                                    |                                                                |
|----------------------------------|-----------------------------------------------------------------|----------------------------------------------------------------------------------------------------|----------------------------------------------------------------|
| Home                             | account.                                                        | IFTA                                                                                                    | enter some additional information about the                    |
| Back                             | Type of account you wish to access<br>Account ID                | 0025217                                                                                                    |                                                                |
| Navigation                       | Enter one of the following pieces of infor                      | mation about a recent transaction on your IFTA account.                                                                        |                                                                |
| Logon                            | Most recent payment amount<br>Or                                | 0.00                                                                                                    |                                                                |
| » Create a New<br>Username       | Tax due from most re<br>Or                                      | ×                                                                                                    |                                                                |
| Attachments Add                  | Total gallons on most<br>Would you like to acc<br>Back<br>Email | rocessed until the Submit button is clicked.<br>dress is required to Save and Finish Later.<br>paulroberts@prfttruckinginc.com | Enter your <b>Email</b> address<br>and <b>Confirm Email</b> by |
| dol.wa.gov   Privacy & Use   Cor | Confirm Email                                                   | OK Cancel                                                                                                    | entering it again.<br>Click on <b>Ok.</b>                      |

This is the confirmation you received that your request has been saved. In order to finish the request, you will need your email address and the confirmation code. If you would like to **Print** this request click on **Print** or click on **Ok.** Click on **Ok.** 

|                       | ISING                                                                                                    |                                                                                                    |
|-----------------------|----------------------------------------------------------------------------------------------------|----------------------------------------------------------------------------------------------------|
| Menu                  | Your request has been saved for you to finish at a later time.                                                                  |                                                                                                    |
| Home                  | This request will not be processed until the Submit button is<br>To access this request in the future use paulroberts@prfttruc  | •                                                                                                    |
| Back                  | A copy of this confirmation message has been sent to your er<br>are received, please set your email filter to allow messages fr | mail address. To ensure your emails from Washington State Department of Licensing<br>om <u>ioi.wa.dow</u> |
| Navigation            | OK Print                                                                                                    |                                                                                                    |
| Logon                 |                                                                                                    | You will need your <b>Email</b> address and the <b>Confirmation Code</b> to access this                   |
| Create a New Username | Click on <b>Print</b> if you want a                                                                                             | request and finish it later.                                                                              |
| » Request             | copy of this confirmation or<br>click on <b>Ok</b> if you do not.<br>Click on <b>Ok</b> .                                       |                                                                                                    |
|                       |                                                                                                    |                                                                                                    |

To continue with your saved request, click on **Check the status of your application.** 

| WASHINGTON STATE DEPARTMENT OF LICENSING                                                                                                    |                                                       |
|----------------------------------------------------------------------------------------------------|-------------------------------------------------------|
| IFTA / Prorate Taxpayer Application<br>If you already have an active Prorate and Fuel tax account with the Washington<br>State Department of Licensing, click the "Create a new username" button.                | Already registered? Username Required Password        |
| Create a new username<br>If you do not have an active Prorate and Fuel Tax account with the Washington<br>State Department of Licensing, click the "Set up a new online Prorate and Fuel<br>Tax Account" button. | Required       Authentication Code                    |
| Set up a new online Prorate and Fuel Tax Account Check the status of your application                                                                                                    | Login<br>I forgot my username<br>I forgot my password |
| Click on <b>Check the status of your</b><br>application to continue.                                                                                                    |                                                       |
| dol.wa.gov   Privacy & Use   Contact Us   About Us   Survey   Copyright © 2015                                                                                                    |                                                       |

Enter your Email address and the Confirmation Code you received. Click on Search.

| Menu                       | Search for an Existing Request                    | Cancel       |
|----------------------------|---------------------------------------------------|--------------|
| Home<br>Back               | Email paulroberts@prfttruckinginc.com             |              |
| Navigation                 | Search Confirmation Code ye<br>Click on Search.   | Ju received. |
| Logon<br>» Logon           |                                                   | ]            |
| " LUGUII                   |                                                   |              |
|                            |                                                   |              |
|                            |                                                   |              |
|                            |                                                   | Cancel       |
| dol.wa.gov   Privacy & Use | Contact Us   About Us   Survey   Copyright © 2015 |              |

The status of your request is not submitted. To continue with creating your username, click on **Change** at the top and then click on **Next** at the bottom.

| Menu                       | Request Information                                                                                                    |                                                                                                    | Withdraw Change                      |
|----------------------------|----------------------------------------------------------------------------------------------------|----------------------------------------------------------------------------------------------------|--------------------------------------|
| Home                       | Status : Not Submitted<br>Saved : 26-Sep-2015 16:20:42                                                                                                    |                                                                                                    |                                      |
|                            | If you would like to change your request click the Change button abo                                                                                                    | ve.                                                                                                    | <b> </b>                             |
| Back                       | If you want to cancel your request click the Withdraw button above.                                                                                                    |                                                                                                    | Click on Change.                     |
| Navigation                 | Create a New Username                                                                                                    |                                                                                                    |                                      |
| Logon                      | Use this service to create an online profile with the Washington State De<br>the online services we provide.                                                                                                    | partment of Licensing. By creating an online                                                                                                    | e profile, you gain access to all of |
| Logon                      | <ul> <li>Manage your IFTA and/or IRP account(s) and customer account</li> <li>File and pay IFTA Returns and IRP Registrations online.</li> <li>View and print IRP information and temporary authority, IFTA tax</li> </ul> |                                                                                                    | dence related to your account.       |
| » Create a New<br>Username | Purchase IFTA decals.                                                                                                    |                                                                                                    |                                      |
|                            | After creating your online profile and if you want to add additional users t<br>Profile" and then click on "Add an Additional Username."                                                                                   | to your account, login to your account. Unde                                                                                                    | er the "I Want To" click on "√iew    |
|                            |                                                                                                    | to your account, login to your account. Unde                                                                                                    | er the "I Want To" click on "View    |
|                            | Profile" and then click on "Add an Additional Username."                                                                                                    | What You'll Need     Unified Business Identifier (UE     Number (FEIN), or Social Secu     Business specific information r     profile and account(s). | II), Federal Employer Identification |

## Click on Next.

| Menu                       | Create a New Username                                                                                                    |                                                                                                    |  |
|----------------------------|----------------------------------------------------------------------------------------------------|----------------------------------------------------------------------------------------------------|--|
| Home                       | Use this service to create an online profile with the Washingt<br>the online services we provide.                                                                     | on State Department of Licensing. By creating an online profile, you gain access to all o                                                                                                    |  |
| Back                       | <ul> <li>File and pay IFTA Returns and IRP Registrations on</li> <li>View and print IRP information and temporary author</li> </ul>                                   | <ul> <li>Manage your IFTA and/or IRP account(s) and customer account profile information.</li> <li>File and pay IFTA Returns and IRP Registrations online.</li> <li>View and print IRP information and temporary authority, IFTA tax returns, account balances, and correspondence related to your account</li> </ul> |  |
| Navigation                 | Purchase IFTA decals.                                                                                                    |                                                                                                    |  |
| Logon                      | After creating your online profile and if you want to add additi<br>Profile" and then click on "Add an Additional Username."                                          | ional users to your account, login to your account. Under the "I Want To" click on "View                                                                                                    |  |
| Logon                      | When to Submit This Request                                                                                                    | What You'll Need                                                                                                    |  |
| » Create a New<br>Username | <ul> <li>If you already have a Prorate and Fuel Tax custome<br/>with the Washington State Department of Licensing<br/>logging into TAP for the first time.</li> </ul> | and are Number (FEIN), or Social Security Number (SSN)                                                                                                    |  |
| Attachments                | Add                                                                                                    | <ul> <li>Business specific information necessary to verify your custome<br/>profile and account(s).</li> </ul>                                                                                                    |  |
|                            | Click on Next.                                                                                                    | US Department of Transportation (USDOT) Number, if you hav<br>one. Save and Finish Later Cancel                                                                                                    |  |

## Click on Next.

|                            | PARTMENT OF<br>BING                                               |
|----------------------------|-------------------------------------------------------------------|
| Menu                       | On behalf of                                                      |
| Home                       | Are you completing this request on behalf of someone else? Yes No |
| Back                       | Back On Behalf Of Next Save and Finish Later Cancel               |
| Navigation                 |                                                                   |
| Logon                      | Click on <b>Next.</b>                                             |
| Logon                      | Click on Next.                                                    |
| » Create a New<br>Username |                                                                   |
| Attachments Add            |                                                                   |
|                            | -                                                                 |
|                            |                                                                   |

## Click on Next.

| Menu                                                                                 | Logon information                      |                           |                         |                     | Contact information | 1                         |            |
|--------------------------------------------------------------------------------------|----------------------------------------|---------------------------|-------------------------|---------------------|---------------------|---------------------------|------------|
|                                                                                      | ID Type                                | Unified Business ID (UBI  | × -                     |                     | Your Name           | Paul Roberts              |            |
| Home                                                                                 | ID                                     | 906-111-111               |                         |                     | Email               | paulroberts@prfttruckingi | nc.com     |
| Back                                                                                 | Username                               | prft                      |                         |                     | Confirm Email       | paulroberts@prfttruckingi | nc.com     |
|                                                                                      | Password                               | •••••                     |                         | ?                   | Contact Phone       | (360) 906-1111            | ]          |
| Navigation                                                                           | Confirm Password                       | •••••                     |                         |                     | Alternate Phone     |                           | ]          |
| Logon                                                                                | Secret Question                        | What is your mother's ma  | iden name? 🤜            | ?                   |                     |                           |            |
|                                                                                      | Secret Answer                          | •••••                     |                         |                     |                     |                           |            |
| Logon                                                                                | Authentication conta                   | act information           |                         |                     |                     |                           |            |
| » Create a New Only one method of being contacted needs to be selected and completed |                                        | pleted.                   | That can be Email or Ph | one or Phone/Email. |                     |                           |            |
| Username                                                                             |                                        | Email Phone               | Phone/Email             | ?                   |                     |                           |            |
| Attachments Add                                                                      | Authentication Email                   | paulroberts@prfttruckingi | nc.com                  |                     |                     |                           |            |
|                                                                                      | Back Or                                | nline Profile Information | Next                    |                     |                     | Save and Finish La        | ter Cancel |
|                                                                                      |                                        |                           | 1                       |                     |                     |                           |            |
|                                                                                      |                                        | C                         | lick on <b>Ne</b>       | ext.                |                     |                           |            |
| dol.wa.gov   Privacy & Use   Cor                                                     | ntact Us   <u>About Us</u>   <u>Su</u> | rvey   Copyright © 2015   |                         |                     |                     |                           |            |

You are now back to where you left off in the registration process. If you **Would like to access an additional account,** click on **Yes** and then click on **Next.** 

| Menu                            | Verify Account Information                                                       |                                           |                |                                                             |
|---------------------------------|----------------------------------------------------------------------------------|-------------------------------------------|----------------|-------------------------------------------------------------|
| Home                            | account.                                                                         |                                           | elected, you w | vill need to enter some additional information about the    |
| Back                            | .,,                                                                              | IFTA •••••••••••••••••••••••••••••••••••• | ]              |                                                             |
| Navigation                      | Enter one of the following pieces of inform                                      | nation about a recent transaction on      | your IFTA ac   | count.                                                      |
| Logon                           | Most recent payment amount<br>Or                                                 | 0.00                                      | ]              |                                                             |
| Logon                           | Tax due from most recently filed return                                          | 0.00                                      | ]              |                                                             |
| » Create a New<br>Username      | Or Total miles on most recently filed return                                     | 808                                       | And            |                                                             |
| Attachments Add                 | Total gallons on most recent return<br>Would you like to access an additional ac | 140<br>count? Yes -No-                    | ]              | If you want to access another account, click on <b>Yes.</b> |
|                                 | Back Verify Account                                                              | It Next                                   |                | Save and Finish Later Cancel                                |
|                                 |                                                                                  | Click on Next.                            | ]              |                                                             |
| dol.wa.gov   Privacy & Use   Co | ntact Us   About Us   Survey   Copyright @                                       | © 2015                                    |                |                                                             |

In the **Type of account you wish to access** field, click on the drop down arrow and select the account type.

| Menu            | Verify Account               |                          |                          |                        |                    |                               |              |
|-----------------|------------------------------|--------------------------|--------------------------|------------------------|--------------------|-------------------------------|--------------|
| Home            | Please enter the<br>account. | information of the accou | int you would like to ac | cess. Once selected, y | ou will need to en | ter some additional informati | on about the |
|                 | Type of account              | you wish to access       | Prorate                  | ×                      |                    |                               |              |
| Back            | Account ID                   |                          | IFTA                     | Requir                 | ed                 |                               |              |
| Navigation      | Back                         | Verify Additional Ad     |                          |                        | t: 9999999-9999    | Save and Finish Later         | Cancel       |
| Logon           |                              |                          |                          |                        |                    |                               |              |
| Logon           |                              | <b></b>                  |                          |                        | 7                  |                               |              |
| » Create a New  |                              |                          | on the drop              |                        |                    |                               |              |
| Username        | _                            |                          | w and select             |                        |                    |                               |              |
| Attachments Add |                              | Acco                     | <b>unt Type</b> yo       | ou wish to             |                    |                               |              |
|                 |                              | acce                     | SS.                      |                        |                    |                               |              |
|                 |                              |                          |                          |                        |                    |                               |              |
|                 |                              |                          |                          |                        |                    |                               |              |
|                 |                              |                          |                          |                        |                    |                               |              |

Several more fields open that are required to be completed. Click in the **Account ID** field and enter the **Account ID** number.

| Menu                       | Verify Account Information                                                 |                                                   |                                                             |
|----------------------------|----------------------------------------------------------------------------|---------------------------------------------------|-------------------------------------------------------------|
| Home                       | Please enter the information of the acc<br>account.                        | ount you would like to access. Once selected, y   | ou will need to enter some additional information about the |
| Back                       | <ul> <li>Type of account you wish to access</li> <li>Account ID</li> </ul> | Prorate                                           | Click in the <b>Account ID</b> field                        |
| Navigation                 | Enter the following information for one                                    | of your vehicles recently registered to your Pror | and enter the <b>Account ID</b><br>number.                  |
| Logon                      | VIN from a registered vehicle<br>Purchase price of vehicle                 | Required Required                                 |                                                             |
| Logon                      | Back Verify Additional                                                     | Account Next                                      | Save and Finish Later Cancel                                |
| » Create a New<br>Username |                                                                            |                                                   |                                                             |
| Attachments Add            |                                                                            |                                                   |                                                             |
|                            |                                                                            |                                                   |                                                             |
|                            |                                                                            |                                                   |                                                             |
|                            |                                                                            |                                                   |                                                             |

| Menu                       | Verify Account Information                           |                                                         |                                                     |
|----------------------------|------------------------------------------------------|---------------------------------------------------------|-----------------------------------------------------|
| Home                       | Please enter the information of the acco<br>account. | ount you would like to access. Once selected, you will  | need to enter some additional information about the |
|                            | Type of account you wish to access                   | Prorate                                                 |                                                     |
| Back                       | Account ID                                           | 0025217-0101                                            |                                                     |
| Navigation                 | Enter the following information for one of           | of your vehicles recently registered to your Prorate ac | Enter the <b>VIN</b> from a                         |
| Logon                      | VIN from a registered vehicle                        | 111111                                                  | registered vehicle in the fleet.                    |
| Logon                      | Purchase price of vehicle                            | Required                                                | 5                                                   |
| Logon                      | Back Verify Additional                               | Account Next                                            | Save and Finish Later Cancel                        |
| » Create a New<br>Username |                                                      |                                                         |                                                     |
| Attachments Add            |                                                      |                                                         |                                                     |
|                            | •                                                    |                                                         |                                                     |
|                            |                                                      |                                                         |                                                     |
|                            |                                                      |                                                         |                                                     |
|                            |                                                      |                                                         |                                                     |

Click in the **VIN from a registered vehicle** field and enter the **VIN** from a vehicle in the fleet.

Click in the **Purchase price of vehicle** field and enter the **Purchase Price** of the vehicle. Click on **Next**.

| Menu                            | Verify Account Information                                                   |                                                                                    |
|---------------------------------|------------------------------------------------------------------------------|------------------------------------------------------------------------------------|
| Home                            | Please enter the information of the account you would like to an<br>account. | ccess. Once selected, you will need to enter some additional information about the |
|                                 | Type of account you wish to access Prorate                                   | ▼                                                                                  |
| Back                            | Account ID 0025217-0101                                                      |                                                                                    |
| Navigation                      | Enter the following information for one of your vehicles recently            | registered to your Prorate account.                                                |
| Logon                           | VIN from a registered vehicle 111111                                         | Enter the <b>Purchase Price</b> of the                                             |
|                                 | Purchase price of vehicle                                                    | <sup>27,500.00</sup> <b>vehicle</b> .                                              |
| Logon                           |                                                                              |                                                                                    |
| » Create a New<br>Username      | Back Verify Additional Account Next                                          | Save and Finish Later Cancel                                                       |
| Attachments Add                 | Click on                                                                     | Next.                                                                              |
|                                 |                                                                              |                                                                                    |
|                                 |                                                                              |                                                                                    |
|                                 |                                                                              |                                                                                    |
| dol.wa.qov   Privacy & Use   Co | ntact Us   About Us   Survey   Copyright © 2015                              |                                                                                    |

This is the **Profile Summary** of the information you entered to register as an existing customer with an active account. Review the information and if it is correct, click on **Submit.** If anything needs to be changed, click on the **Back** button and return to the applicable screen and make corrections. Click on **Submit.** 

| Menu                            | Profile Summary                                                                          |
|---------------------------------|------------------------------------------------------------------------------------------|
| Home                            | Please review the following information                                                  |
| Back                            | Login: prft<br>Name: Paul Roberts<br>Email: paulroberts@prfttruckinginc.com              |
| Navigation                      | Contact Phone: (360) 906-1111<br>Alternate Phone:                                        |
| Logon                           | In case you forgot your password:<br>Secret Question: What is your mother's maiden name? |
| Logon                           | Click Submit to complete this request.                                                   |
| » Create a New<br>Username      |                                                                                          |
| Attachments Add                 | Click on Submit. Back Online Profile Summary Submit Save and Finish Later Cancel         |
| dol.wa.gov   Privacy & Use   Co | ntact Us   About Us   Survey   Copyright © 2015                                          |

| Are you sure you want to submit this request? | Click on <b>Ok.</b> |
|-----------------------------------------------|---------------------|
|-----------------------------------------------|---------------------|

|                                 | partment of                                                                              |
|---------------------------------|------------------------------------------------------------------------------------------|
| Menu                            | Profile Summary                                                                          |
| Home                            | Please review the following information                                                  |
| Back                            | Login: prft<br>Name: Paul Roberts<br>Email: paulroberts@prfttruckinginc.com              |
| Navigation                      | Contact Phone: (360) 906-1111<br>Alternate Phone:                                        |
| Logon                           | In case you forgot your password:<br>Secret Question: What is your mother's maiden name? |
| Logon                           | Click Submit to complete this request.                                                   |
| » Create a New<br>Username      | Click Submit to complete this request.                                                   |
| Attachments Add                 | Are you sure you want to submit this request?                                            |
|                                 | OK Cancel                                                                                |
|                                 | Back Online Profile Summ Click on Ok. Save and Finish Later Cancel                       |
| dol.wa.qov   Privacy & Use   Co | ontact Us   About Us   Survey   Copyright © 2015                                         |

This is the confirmation you receive that your request has been submitted. While this request is pending, you can access it by entering your email and the confirmation number. The confirmation message has also been sent to your email address. Click on **Print** if you want a copy for your records or click on **Ok** to finish. Click on **Ok**.

| Menu                            | Your request has been submitted.                                                                                                    |
|---------------------------------|----------------------------------------------------------------------------------------------------|
| Home                            | To access this request in the future use paulroberts@prfttruckinginc.com and confirmation code: v7trvc.<br>A copy of this confirmation message has been sent to your email address. To ensure your emails from Washington State Department of Licensing<br>are received, please set your email filter to allow messages from dol.wa.gov. |
| Back                            | OK Print                                                                                                    |
| Navigation                      |                                                                                                    |
| Logon                           | Click on <b>Print</b> if you would like a copy for                                                                                                    |
| Logon                           | your records or click on <b>Ok</b> to finish.                                                                                                    |
| Create a New Username           | Click on <b>Ok.</b>                                                                                                    |
| » Request                       |                                                                                                    |
|                                 |                                                                                                    |
|                                 |                                                                                                    |
|                                 |                                                                                                    |
|                                 |                                                                                                    |
| dol.wa.gov   Privacy & Use   Co | ntact Us   About Us   Survey   Copyright © 2015                                                                                                    |

This is the summary of the submitted request. It shows its still **Pending** but that it has been **Submitted**. Click on **Home** to return to the **TAP** home screen.

| Menu                                      | Request Information                                                                                                    | Withdraw Change                                                                                                    |  |  |  |  |  |  |  |
|-------------------------------------------|----------------------------------------------------------------------------------------------------|----------------------------------------------------------------------------------------------------|--|--|--|--|--|--|--|
| Home<br>Return to the home screen<br>Back | Status : Pending<br>Submitted : 26-Sep-2015 17:53:02<br>If you would like to change your request click the Change button above.<br>If you want to cancel your request click the Withdraw button above.                                                                                                    | The request is still <b>Pending</b> but it has been <b>Submitted</b> .                                                                                                    |  |  |  |  |  |  |  |
| Click on <b>Home</b> to                   | Create a New Username                                                                                                    |                                                                                                    |  |  |  |  |  |  |  |
| return to the <b>TAP</b>                  | Use this service to create an online profile with the Washington State Department of Licensing. By creating an online profile, you gain access to all the online services we provide.                                                                                                    |                                                                                                    |  |  |  |  |  |  |  |
| home screen.                              | <ul> <li>Manage your IFTA and/or IRP account(s) and customer account profile information.</li> <li>File and pay IFTA Returns and IRP Registrations online.</li> <li>View and print IRP information and temporary authority, IFTA tax returns, account balances, and correspondence related to your account.</li> </ul> |                                                                                                    |  |  |  |  |  |  |  |
| » Create a New<br>Username                | <ul> <li>Purchase IFTA decals.</li> <li>After creating your online profile and if you want to add additional users to you<br/>Profile" and then click on "Add an Additional Username."</li> </ul>                                                                                                    | ur account, login to your account. Under the "I Want To…" click on "View                                                                                                    |  |  |  |  |  |  |  |
|                                           | When to Submit This Request                                                                                                    | What You'll Need                                                                                                    |  |  |  |  |  |  |  |
|                                           | <ul> <li>If you already have a Prorate and Fuel Tax customer account<br/>with the Washington State Department of Licensing and are<br/>logging into TAP for the first time.</li> </ul>                                                                                                    | <ul> <li>Unified Business Identifier (UBI), Federal Employer Identification<br/>Number (FEIN), or Social Security Number (SSN)</li> <li>Business specific information necessary to verify your customer<br/>profile and account(s).</li> <li>US Department of Transportation (USDOT) Number, if you have<br/>one.</li> </ul> |  |  |  |  |  |  |  |
|                                           | Information Next                                                                                                    |                                                                                                    |  |  |  |  |  |  |  |
| dol.wa.qov   Privacy & Use   Co           | ntact Us   About Us   Survey   Copyright © 2015                                                                                                    |                                                                                                    |  |  |  |  |  |  |  |

After the request is processed by Prorate and Fuel Tax Services, you will receive an email with the **Authentication Code** to login to your account for the first time.

| Received: Saturday, Sep 26, 2015 6:07:36 PM<br>Subject: New Username Request Complete                                          |                                                                                       |
|----------------------------------------------------------------------------------------------------|---------------------------------------------------------------------------------------|
| Your request for a new username has been processed.<br>Your authentication code is <b>t7sx85</b> . <b>Click here to log in</b> | <b>Authentication Code</b> sent by email to login to your account for the first time. |

Enter your Username, Password and Authentication Code and click on Login.

| The status of your application<br>Create a new username of Licensing, click the "Create a new username" button.<br>Create a new username<br>you do not have an active Prorate and Fuel Tax account with the Washington<br>tate Department of Licensing, click the "Set up a new online Prorate and Fuel<br>ax Account" button.<br>Set up a new online Prorate and Fuel Tax Account<br>thetek the status of your application<br>Enter your Username, Password and<br>Authentication Code and click on Login. | Already registered?<br>Username<br>prft<br>Password<br><br>Authentication Code<br>17sx85]<br>Login<br>I forgot my username<br>I forgot my password | × |
|----------------------------------------------------------------------------------------------------|----------------------------------------------------------------------------------------------------|---|
|----------------------------------------------------------------------------------------------------|----------------------------------------------------------------------------------------------------|---|

Logging into TAP brings you to the home screen for your accounts.

| Menu          | Log Off | PRFT TRUCKING INC                                   |                            |                  | Names And Add                                     | Names And Addresses |              |                         |         | I Want To    |  |
|---------------|---------|-----------------------------------------------------|----------------------------|------------------|---------------------------------------------------|---------------------|--------------|-------------------------|---------|--------------|--|
| Home<br>Back  |         | Federal Employer I<br>My Balance                    | D 46-23                    | 82361<br>\$0.00  | Legal Name<br>Physical Address<br>Mailing Address |                     |              | INC<br>SW OLYMPIA WA 98 |         |              |  |
| Navigation    |         | Accounts <sup>2</sup> H<br>My Accounts <sup>2</sup> | listory <sup>0</sup> Messa | ges <sup>1</sup> | Letters <sup>0</sup>                              |                     |              |                         |         |              |  |
| » My Accounts |         | My Accounts                                         |                            |                  |                                                   |                     |              |                         |         | Hide History |  |
|               |         | Account Id                                          | Account Type               | Na               | me                                                |                     | Frequency    | Address                 |         | Balance      |  |
|               |         | 0025217                                             | IFTA                       |                  | FT TRUCKING INC                                   |                     | Quarterly    | 2424 BRISTOL CT SV      |         | 0.00         |  |
|               |         | 0025217-0101<br>2 Rows                              | Prorate                    | PR               | FT TRUCKING INC                                   |                     | Prorate Fisc | 2424 BRISTOL CT SV      | V OLYMF | 0.00         |  |
|               |         |                                                     |                            |                  |                                                   |                     |              |                         |         |              |  |
|               |         | Log                                                 | gging into                 | TAP              | brings you                                        | to                  | the hom      | e screen for            | your a  | iccounts.    |  |
|               |         |                                                     |                            |                  |                                                   |                     |              |                         |         |              |  |

This completes the TAP how to **Register as an Existing Customer with an Active Account** tutorial.